### **UWG5® WIFI LED MANUAL DE USO DEL TERMOSTATO TÁCTIL**

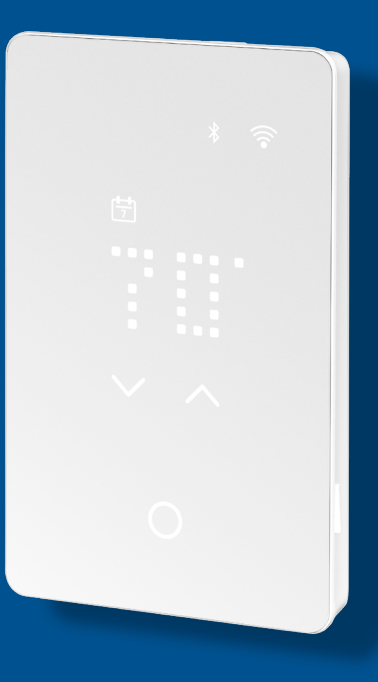

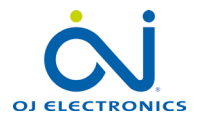

[www.ojelectronics.com](http://www.ojelectronics.com) © 2023 OJ Electronics A/S

## **ÍNDICE**

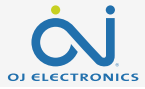

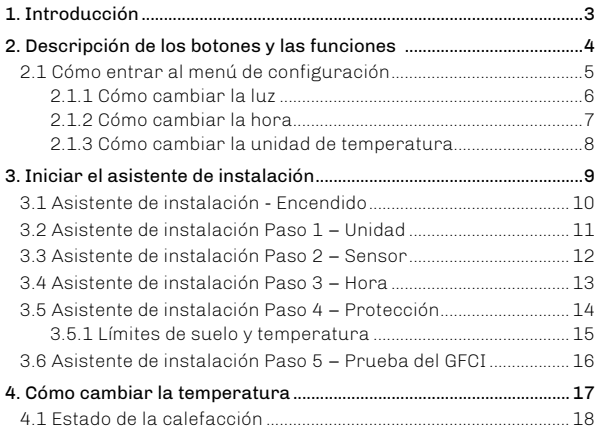

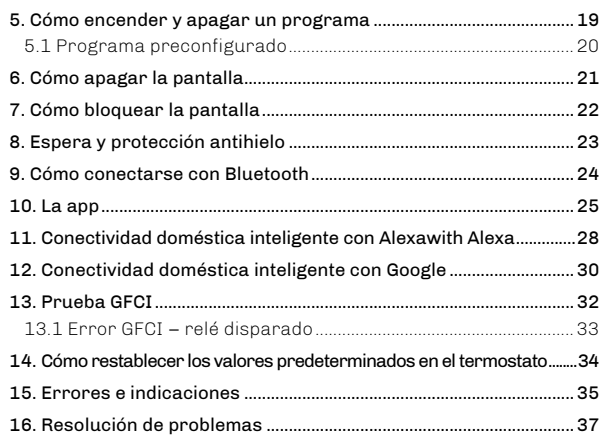

#### **Descargo de responsabilidad**

OJ no se hace responsable de los errores que pueda contener el material. OJ se reserva el derecho a realizar cambios en sus productos sin notificación previa. Esto vale también para los productos ya pedidos, siempre y cuando dichos cambios puedan efectuarse sin necesidad de realizar modificaciones en especificaciones ya acordadas. El contenido de este material puede estar sujeto a derechos de autor y a otros derechos de propiedad intelectual y bien es propiedad de OJ Electronics o bien se utiliza bajo la licencia de OJ Electronics.

La marca comercial OJ es una marca comercial registrada de OJ Electronics A/S.

© 2021 OJ Electronics A/S

## <span id="page-2-0"></span>**1. INTRODUCCIÓN**

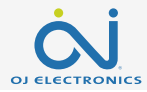

Felicidades por la compra de su nuevo termostato táctil WiFi LED UWG5®. Esperamos que disfrute de la facilidad de uso de su interfaz táctil y del diseño intuitivo de la app, que le permitirá configurar su termostato adaptándolo a su rutina cotidiana.

#### Ajustes rápidos

Para realizar ajustes rápidos de temperatura o activar o desactivar el programa, es suficiente tocar delicadamente con la yema del dedo los botones táctiles capacitivos. En muchos casos aparecerá un desplazamiento de texto que ilustra las modificaciones."

#### Conéctese

El termostato, habilitado para WiFi, se puede configurar, monitorizar y controlar desde el celular.

¿Olvidó configurar el modo "vacaciones"? Conéctese a distancia y realice las configuraciones necesarias.

#### Recomendaciones para ahorrar energía

Reducir la temperatura mientras no hay nadie en casa ayuda a reducir el costo de la energía sin disminuir el confort de la calefacción de suelo.

Configure el termostato para encender el sistema de calefacción bajo el suelo durante períodos predeterminados para ahorrar energía. Podrá utilizar y personalizar fácilmente uno de los programas predefinidos, o crear desde cero su propio programa.

#### Confort e inteligencia

El termostato ajusta automáticamente los tiempos de inicio de calefacción para garantizar que se alcance la temperatura requerida a tiempo al empezar un evento programado. Después de unos días, la función adaptativa inteligente aprenderá cuándo se debe encender la calefacción para proporcionar el máximo confort en el ambiente en cuestión.

#### Hable con su termostato

Para facilitar aún más el ajuste del termostato, habilite el control de voz. Si, además, tiene en su casa el asistente de Google o Alexa de Amazon podrá conectarlos al termostato. Esto es muy fácil de hacer con la app.

Al conectarse, intente decir "Alexa, aumenta la temperatura del baño" o "Hey Google, aumenta la temperatura del baño".

Disfrute!

Descargue la app UWG5® de Google Play o Apple App Store y siga la guía que le propone la app misma para dar inicio a la configuración.

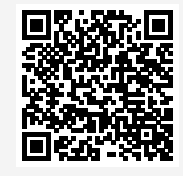

Apple App Store Google Play

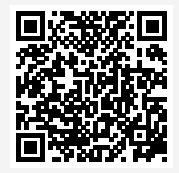

## <span id="page-3-0"></span>**2. DESCRIPCIÓN DE LOS BOTONES Y LAS FUNCIONES**

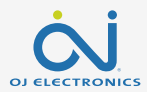

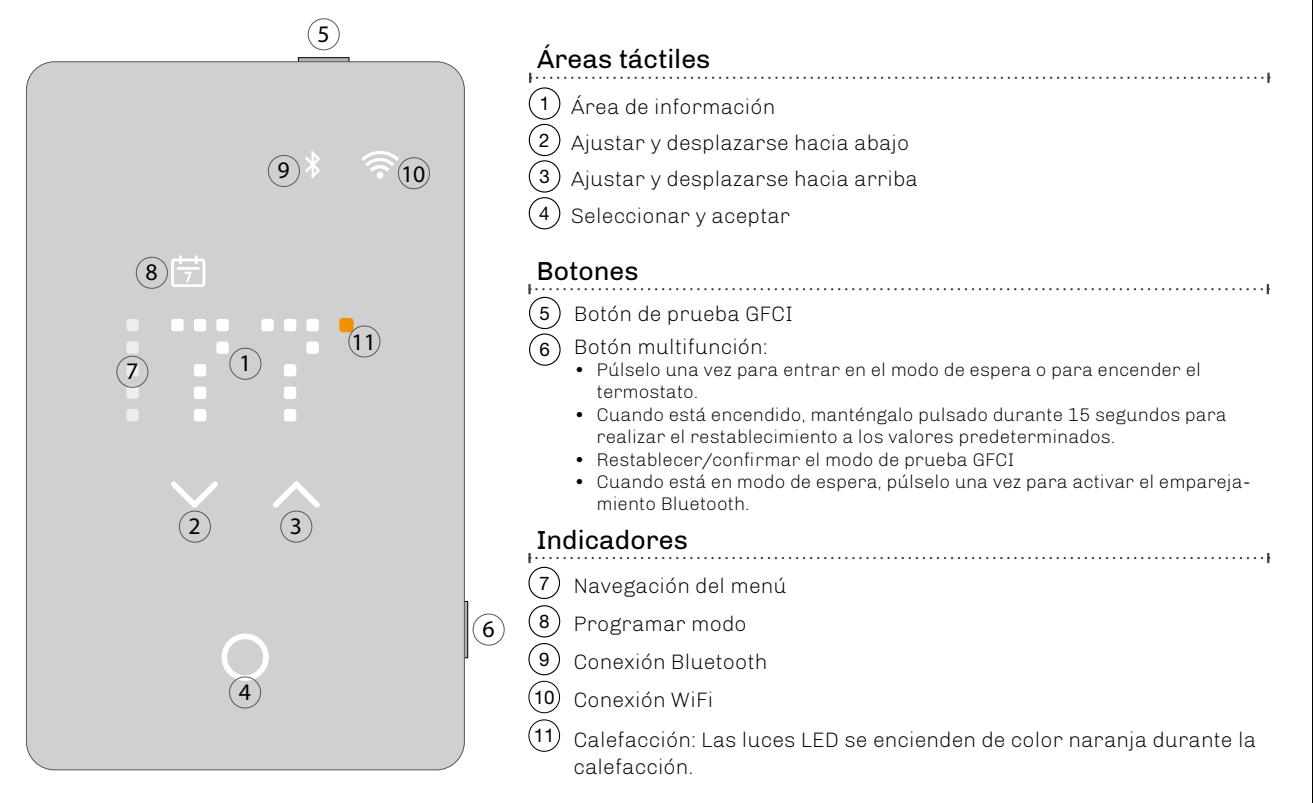

## <span id="page-4-0"></span>**2.1 CÓMO ENTRAR AL MENÚ DE CONFIGURACIÓN**

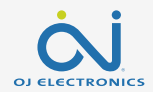

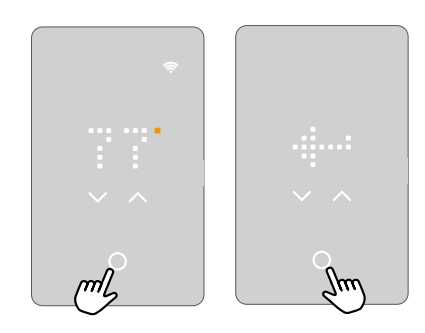

#### Para activar el menú de configuración:

- 1. Toque cualquiera de las áreas táctiles para activar el termostato.
- 2. Toque el botón Seleccionar/Aceptar durante tres segundos para entrar al menú de configuración.

#### Para salir del menú de configuración:

1. Después de 30 segundos se activará el salvapantallas. De esta forma se abandona el menú.

 $O:$ 

2. Con las flechas arriba y abajo, desplácese al ícono de salida y pulse el botón Seleccionar/Aceptar.

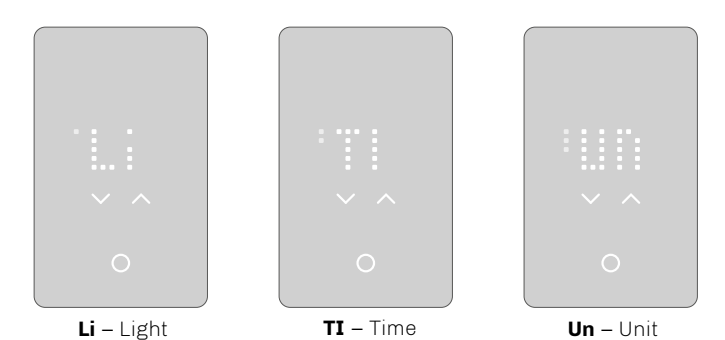

#### El menú de configuración propone tres opciones.

Los puntos en la columna de la izquierda indican el número del ajuste.

Si no se sabe con certeza lo que quiere decir el texto de la pantalla, se puede tocar el menú de abreviaturas y el texto completo aparecerá desplazándose por la pantalla. Para interrumpir el desplazamiento del texto, pulse una vez en él.

Hay más configuraciones disponibles mediante la app.

## <span id="page-5-0"></span>**2.1.1 CÓMO CAMBIAR LA LUZ**

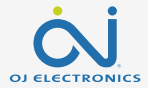

En la configuración Luz, se puede configurar el nivel de luz cuando el salvapantallas está activo.

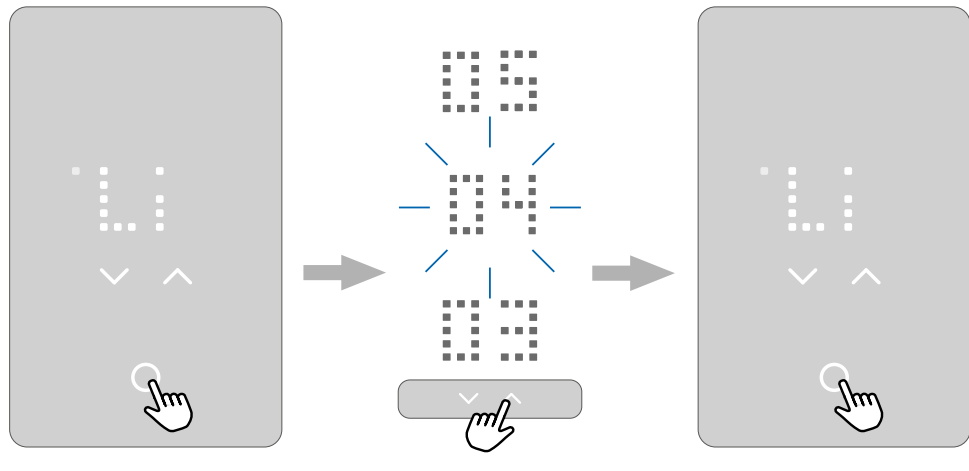

Pulse el botón Seleccionar/Aceptar para pasar a la configuración de luz.

Pulse la flecha arriba o abajo para ajustar el valor.

Pulse el botón Seleccionar/ Aceptar para confirmar. La pantalla regresará a las opciones de configuración.

## <span id="page-6-0"></span>**2.1.2 CÓMO CAMBIAR LA HORA**

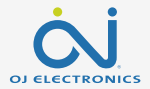

En la configuración Hora, se puede ajustar la hora.

El formato es el del reloj de 12 horas.

Los dos puntos pequeños a la izquierda indican si es a.m. o p.m. (los dos puntos más arriba corresponden a a.m.; los dos más abajo, a p.m.).

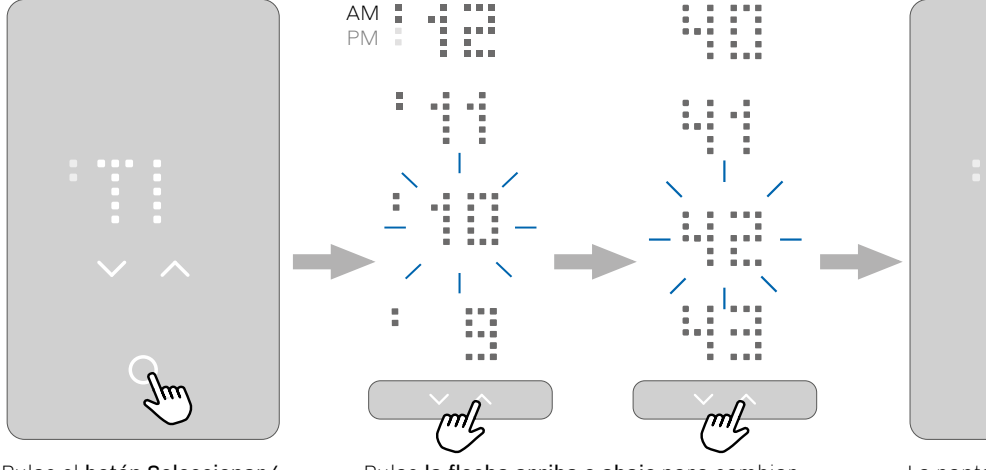

 $\bigcap$ 

Pulse el botón Seleccionar/ Aceptar para cambiar la configuración.

Pulse la flecha arriba o abajo para cambiar la hora. Pulse el botón Seleccionar/Aceptar para confirmar. Las indicaciones "AM" o "PM" se desplazarán desde la derecha, seguidas por la hora. El proceso es igual para la configuración de los minutos.

La pantalla regresará a las opciones de configuración.

## <span id="page-7-0"></span>**2.1.3 CÓMO CAMBIAR LA UNIDAD DE TEMPERATURA**

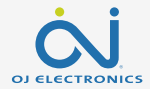

En la configuración Unidad, se puede ajustar la unidad de temperatura a F (Fahrenheit) o C (Celsius).

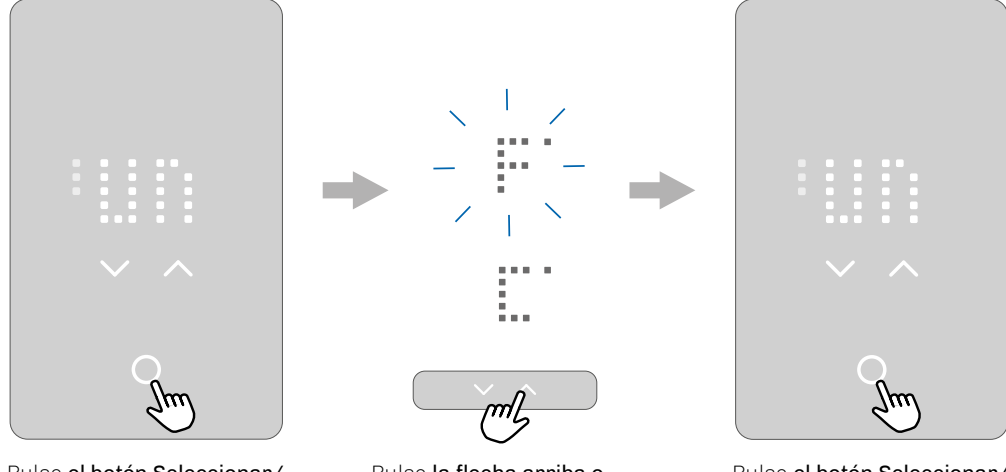

Pulse el botón Seleccionar/ Aceptar para cambiar la configuración.

Pulse la flecha arriba o abajo para configurar la unidad de temperatura a Fahrenheit o Celsius.

Pulse el botón Seleccionar/ Aceptar para confirmar la configuración.

### <span id="page-8-0"></span>**3. INICIAR EL ASISTENTE DE INSTALACIÓN**

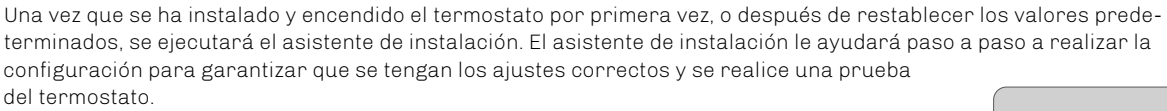

El asistente de instalación permite ajustar cuatro configuraciones y realizar a continuación la prueba GFCI.

Los puntos en la columna de la izquierda muestran el número del ajuste para facilitarle la navegación por la guía.

Podrá elegir completar este proceso de inicialización ya sea en el termostato o mediante la app.

En este manual se describe el uso del termostato.

Si desea usar la app, vaya a la sección que describe cómo conectarse con Bluetooth.

El asistente de instalación proporciona orientación para llevar a cabo el siguiente procedimiento:

- 1. Unidad
- 2. Sensor
- 3. Hora
- 4. Protección

Después de realizar el último ajuste, se explicará cómo realizar una prueba GFCI. Una vez que se ha superado la prueba, el termostato estará listo para el uso.

Para ver una descripción de la configuración, toque el texto o espere 10 segundos. El nombre completo de la configuración y su número se desplazarán por la pantalla.

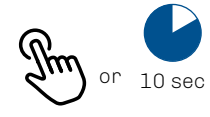

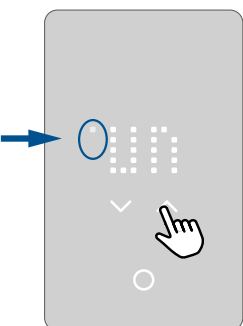

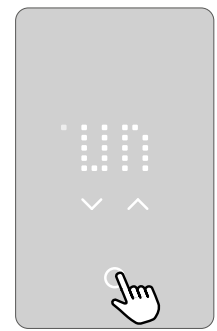

## <span id="page-9-0"></span>**3.1 ASISTENTE DE INSTALACIÓN - ENCENDIDO**

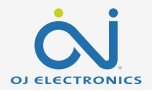

Durante el encendido, aparecerá un botón pulsador Seleccionar/Aceptar, seguido por el texto "PRESS HERE" (PULSAR AQUÍ).

Al pulsar en esta área, se inicia el asistente de instalación.

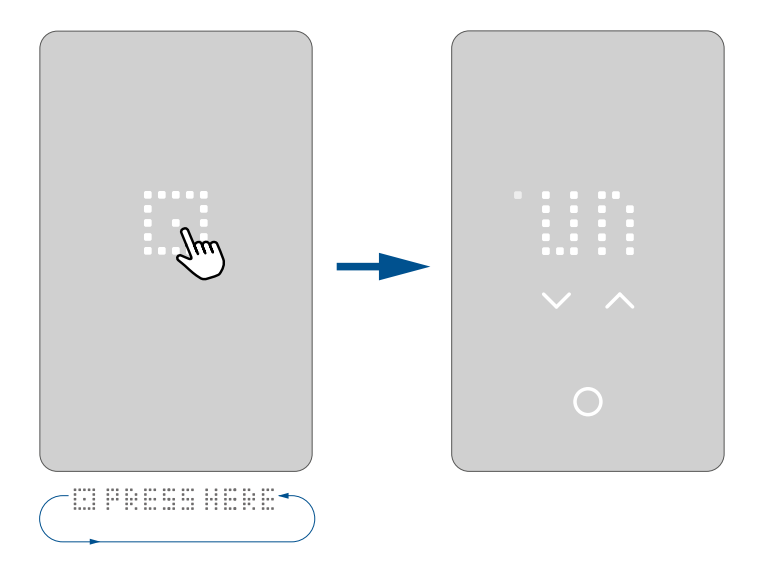

## <span id="page-10-0"></span>**3.2 ASISTENTE DE INSTALACIÓN PASO 1 – UNIDAD**

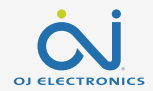

El primer paso consiste en la configuración de la unidad. ( $Unit - °F$ )

En la configuración Unidad, se puede ajustar la unidad de temperatura a F (Fahrenheit) o C (Celsius).

El ajuste predeterminado es Fahrenheit.

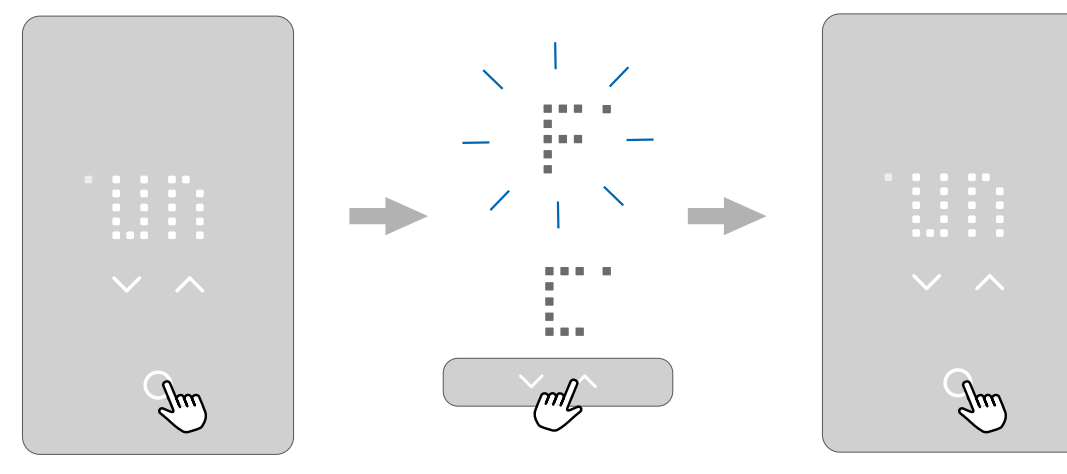

Pulse el botón Seleccionar/ Aceptar para cambiar la configuración.

Pulse la flecha arriba o abajo para configurar la unidad de temperatura a Fahrenheit o Celsius.

Pulse el botón Seleccionar/ Aceptar para confirmar la configuración.

## <span id="page-11-0"></span>**3.3 ASISTENTE DE INSTALACIÓN PASO 2 – SENSOR**

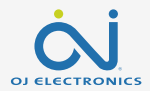

La segunda opción de configuración (SENSOR – FLOOR) es la aplicación del sensor.

En esta configuración se puede elegir entre R (sensor de habitación), F (sensor de suelo) y RF (sensor de habitación con límite de suelo). Una vez que se ha elegido la aplicación del sensor y se ha completado el procedimiento del asistente de instalación, se podrá cambiar la aplicación del sensor mediante la app o restableciendo los valores predeterminados.

Floor(Suelo): Con esta configuración, el sensor de suelo controla el sistema de calefacción. Este es el ajuste predeterminado. Room/Floor Protection (Protección de habitación/suelo): Con esta configuración, el sensor de suelo incorporado en el termostato controla el sistema de calefacción, mientras que el sensor de suelo limita la calefacción de acuerdo con los límites de protección del suelo configurados.

Room (Habitación): Con esta configuración, el sensor de habitación incorporado en el termostato controla el sistema de calefacción.

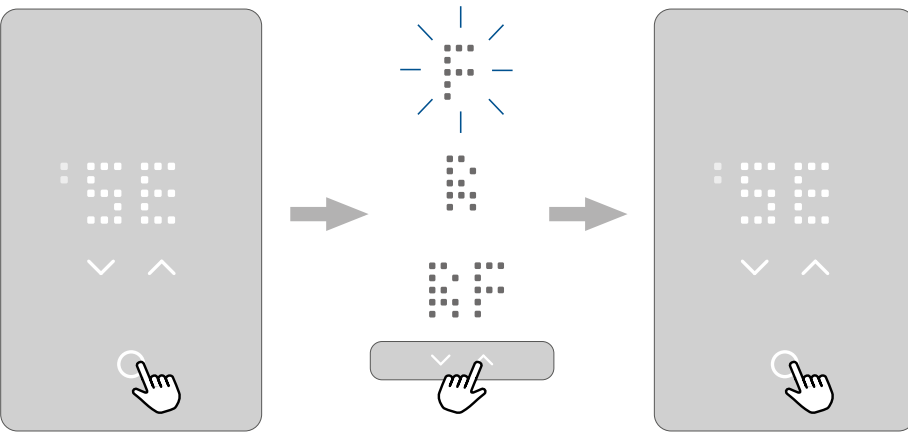

Pulse el botón Seleccionar/ Aceptar para cambiar la configuración.

Pulse la flecha arriba o abajo para desplazarse por las opciones del sensor.

Pulse el botón Seleccionar/Aceptar para confirmar la configuración.

### <span id="page-12-0"></span>**3.4 ASISTENTE DE INSTALACIÓN PASO 3 – HORA**

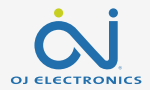

La tercera opción de configuración (TIME) es la configuración de la hora.

En esta configuración, se puede ajustar la hora. El formato es el del reloj de 12 horas.

Los dos puntos pequeños a la izquierda indican si es a.m. o PM. (los dos puntos más arriba corresponden a AM.; los dos más abajo, a p.m.).

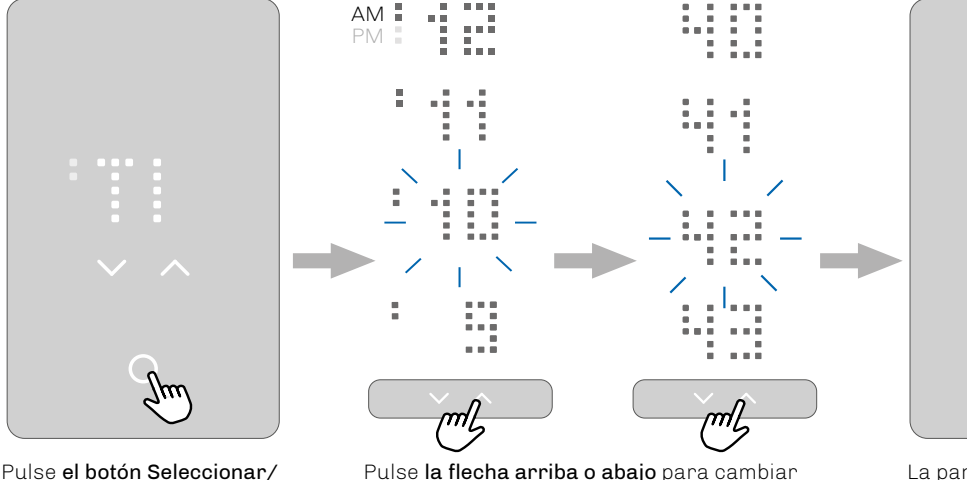

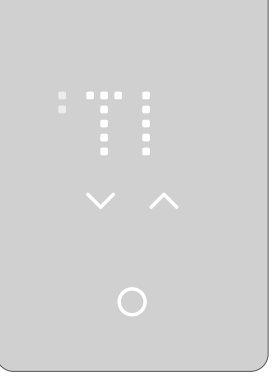

Pulse el botón Seleccionar/ Aceptar para cambiar la configuración.

la hora. Pulse el botón Seleccionar/Aceptar para confirmar. Las indicaciones "AM" o "PM" se desplazarán desde la derecha, seguidas por la hora. El proceso es igual para la configuración de los minutos.

La pantalla regresará a las opciones de configuración.

### <span id="page-13-0"></span>**3.5 ASISTENTE DE INSTALACIÓN PASO 4 – PROTECCIÓN**

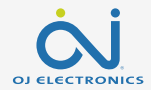

La cuarta opción de configuración (PROTECTION) es la configuración de la protección del suelo.

Configure la protección del suelo de acuerdo con el tipo de suelo:

W (madera), L (laminado) o T (baldosas). Madera es la configuración predeterminada.

Una vez que se ha elegido el tipo de suelo y se ha completado el procedimiento del asistente de instalación, se podrá cambiar el tipo de suelo mediante la app o restableciendo los valores predeterminados.

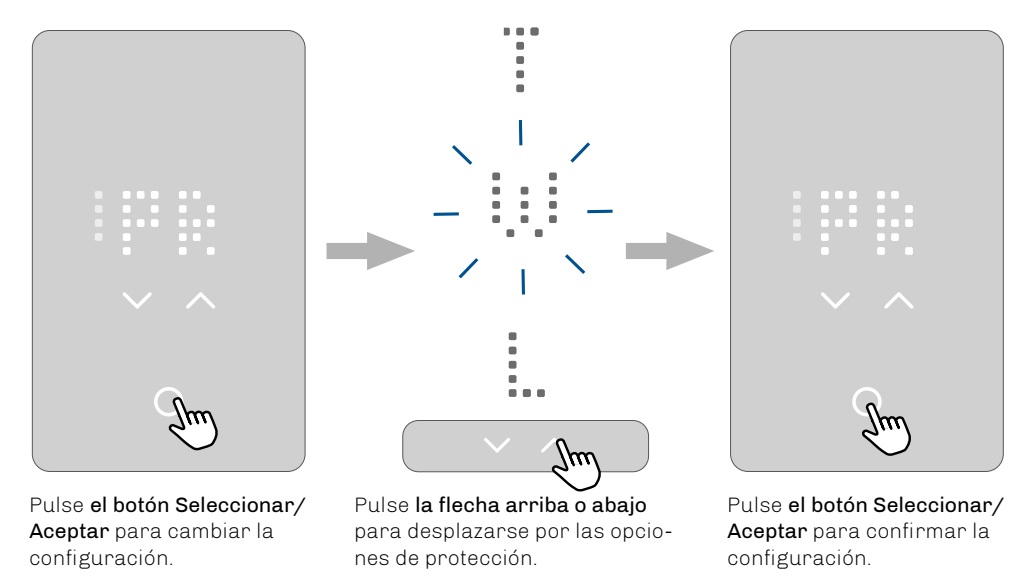

# <span id="page-14-0"></span>**3.5.1 LÍMITES DE SUELO Y TEMPERATURA**

Hay dos tipos de límites de temperatura:

#### Límites de protección del suelo:

Este tipo de límite ignora la calefacción/regulación si la temperatura del suelo medida por el sensor supera la configuración de los umbrales. Si la temperatura es inferior al umbral mínimo, se enciende la calefacción. Si es superior al umbral máximo, se apaga la calefacción. Esta función de límites solo está activa en los modos "Suelo" y "Habitación con límites de suelo".

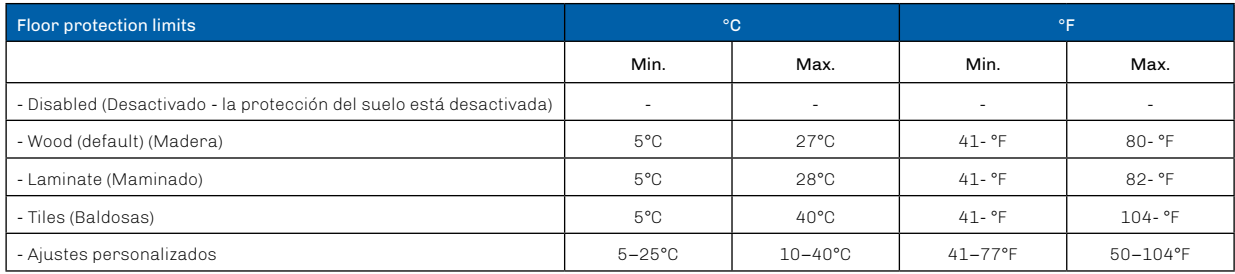

#### Límites de temperatura (rango de puntos de referencia)\*:

Esto limita el punto de referencia que el usuario puede configurar en el termostato. El usuario solo puede modificar estos límites mediante la app.

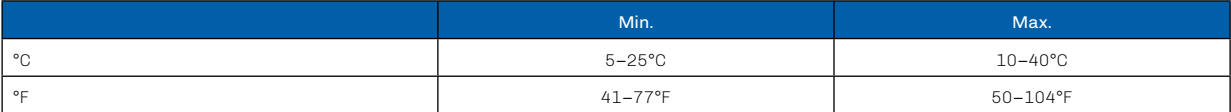

\* Independientemente de la temperatura que se elija como punto de referencia, el termostato nunca realiza la regulación por encima o por debajo de los límites de protección del suelo.

### <span id="page-15-0"></span>**3.6 ASISTENTE DE INSTALACIÓN PASO 5 – PRUEBA DEL GFCI**

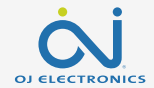

El último paso del procedimiento del asistente de instalación consiste en la prueba del GFCI.

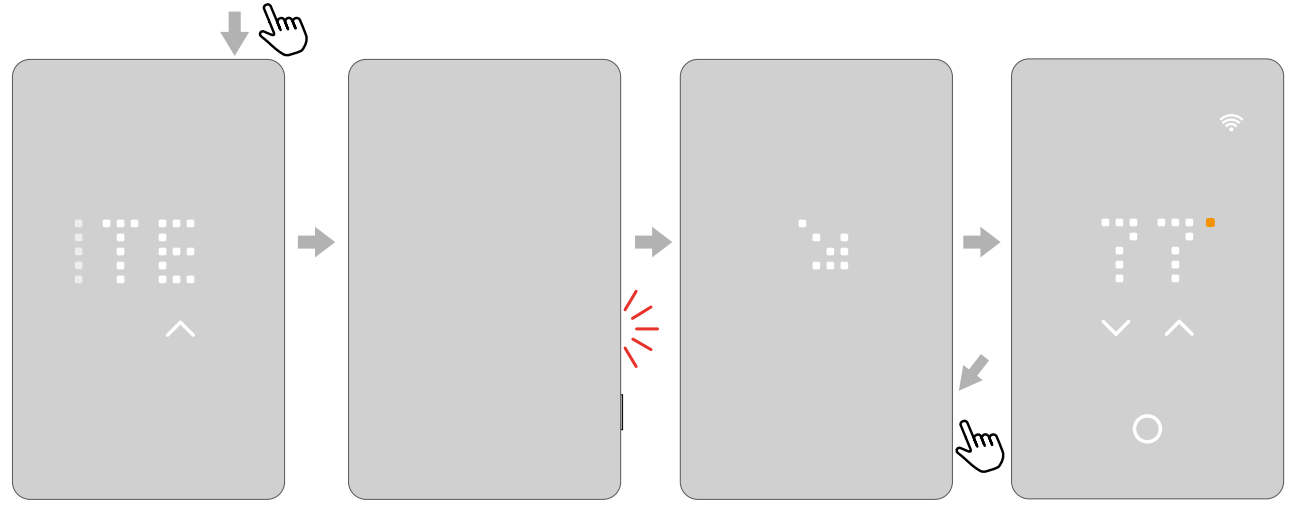

Pulse el botón de arriba para probar el relé GFCI.

En el lado derecho parpadeará una luz roja y aparecerá el texto YGFCI TRIPPED PRESS TO RESET (GFCI DISPARADO, PULSAR PARA RESTABLECER) desplazándose por la pantalla. Cuando la flecha parpadea, pulse el botón del lado por un instante.

Un punto girará hasta que el termostato reinicia. En ese momento, el termostato estará listo para el uso.

## <span id="page-16-0"></span>**4. CÓMO CAMBIAR LA TEMPERATURA**

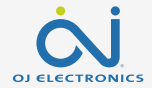

Para ver los límites superior e inferior, vaya a la sección sobre los límites del suelo.

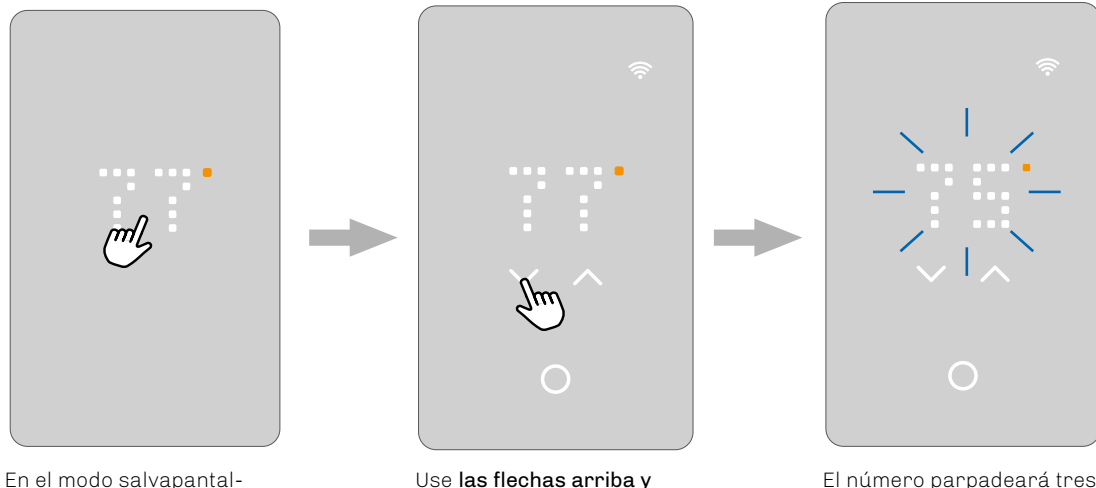

las, toque el área de la temperatura para activar el termostato. Aparecerá la pantalla inicial.

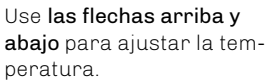

El número parpadeará tres veces y la pantalla regresará a la temperatura medida actualmente. La temperatura ha quedado configurada.

## <span id="page-17-0"></span>**4.1 ESTADO DE LA CALEFACCIÓN**

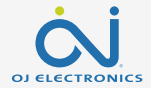

Cuando la calefacción está encendida, el indicador de grados blanco se pondrá de color naranja.

Esto puede verse en el salvapantallas, en la pantalla inicial y al ajustar la temperatura.

El punto naranja también puede verse en la pantalla de espera cuando se ha habilitado y activado la protección antihielo. Para obtener información más detallada sobre la protección antihielo, consulte la sección sobre el modo de espera y la protección antihielo.

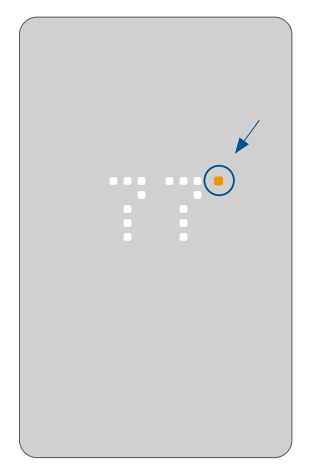

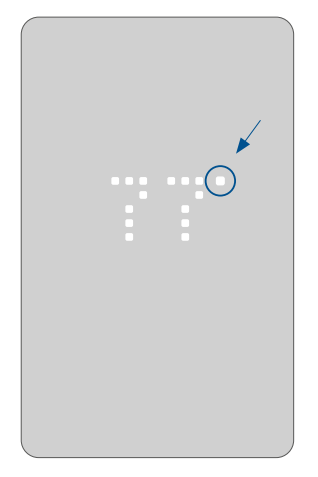

## <span id="page-18-0"></span>**5. CÓMO ENCENDER Y APAGAR UN PROGRAMA**

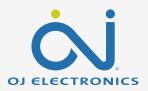

Si el termostato está regulando la calefacción de acuerdo con un programa, el ícono del programa podrá verse en la pan $t$ alla de inicio:  $\Box$ .

Si decide cambiar la temperatura con el programa activado, este ajuste se aplicará únicamente hasta el próximo cambio de la temperatura programada. El programa se puede activar o desactivar desde el termostato.

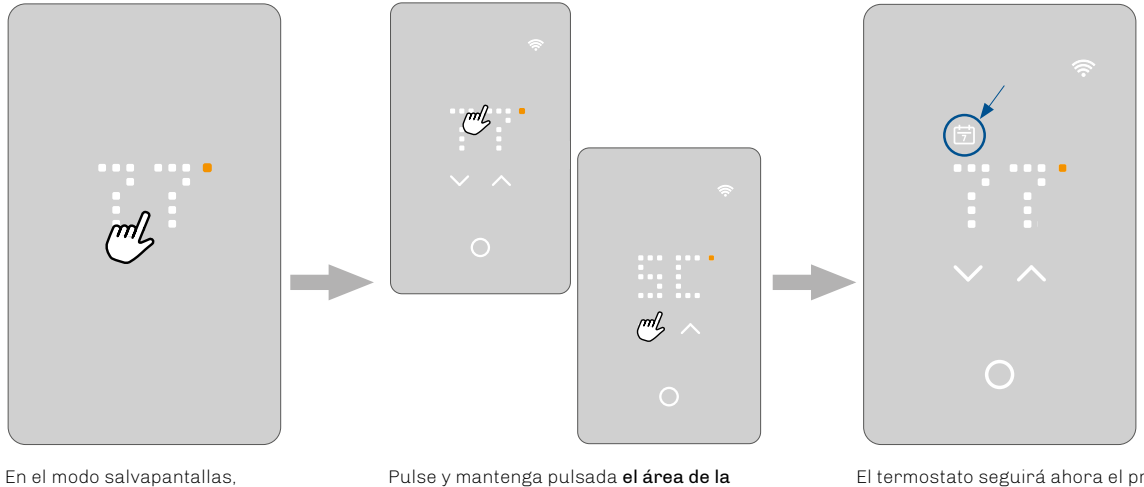

toque el área de la temperatura para activar el termostato. Aparecerá la pantalla inicial.

temperatura durante tres segundos. Aparecerá la abreviatura del programa y el texto SCHEDULE ON (PROGRAMA ENCEN-DIDO) se desplazará por la pantalla.

El termostato seguirá ahora el programa y el ícono del programa estará visible.

Para desactivar el programa, siga el mismo procedimiento; el ícono del programa se apagará y en la pantalla aparecerá la indicación SCHEDULE OFF (PROGRAMA APAGADO).

## <span id="page-19-0"></span>**5.1 PROGRAMA PRECONFIGURADO**

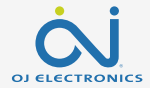

El programa está preconfigurado de acuerdo con el sensor seleccionado.

El programa se puede cambiar mediante la app.

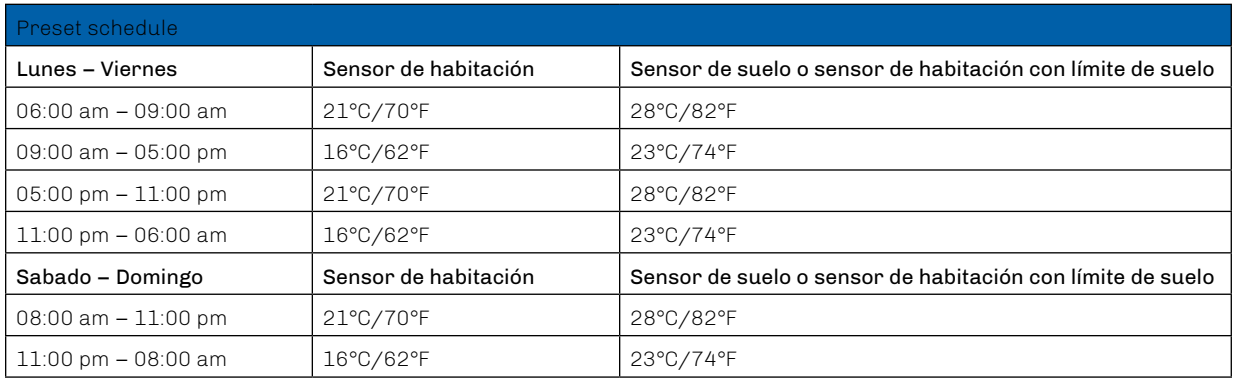

## <span id="page-20-0"></span>**6. CÓMO APAGAR LA PANTALLA**

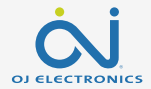

En el modo salvapantallas, la pantalla se puede apagar por completo. IMPORTANTE: Esto puede hacerse únicamente en el modo salvapantallas.

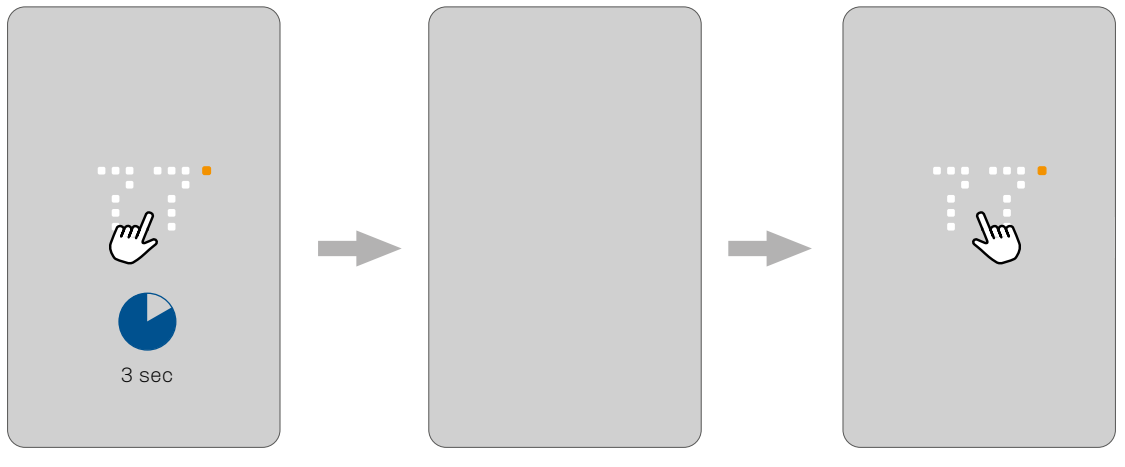

En el modo salvapantallas, pulse el área de temperatura durante tres segundos para apagar la pantalla.

Toque la pantalla para encenderla en el salvapantallas.

## <span id="page-21-0"></span>**7. CÓMO BLOQUEAR LA PANTALLA**

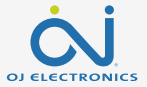

El bloqueo de pantalla impide que niños u otras personas manipulen indebidamente el termostato y cambien sus configuraciones.

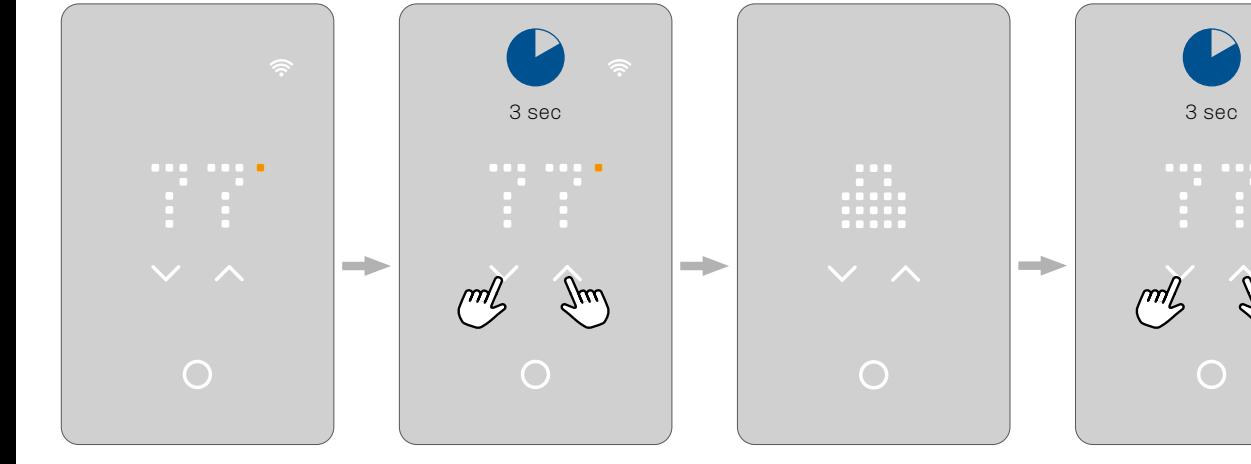

En el modo salvapantallas, toque el área de la temperatura para activar el termostato. Aparecerá la pantalla inicial.

Pulse las dos flechas al mismo tiempo durante tres segundos para bloquear la pantalla.

En la pantalla aparecerá un ícono de bloqueo y regresará al modo salvapantallas.

Repita este proceso para desbloquear la pantalla.

## <span id="page-22-0"></span>**8. ESPERA Y PROTECCIÓN ANTIHIELO**

Se tiene la opción de configurar el termostato en modo de espera para que solo la protección antihielo quede activada. Las demás funciones en el termostato se apagan. La protección antihielo significa que el termostato activa la calefacción cuando el sensor mide una temperatura en el límite mínimo.

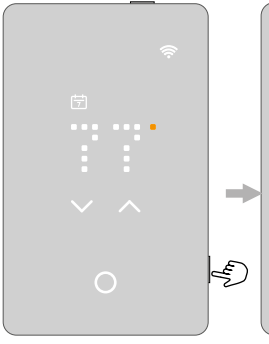

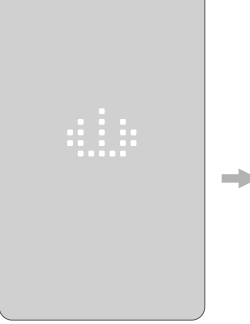

Pulse el botón lateral durante un instante para activar el modo de espera.

En el termostato aparecerá el ícono de espera durante tres segundos y luego desaparecerá. El termostato estará entonces en espera.

Espera y protección antihielo activas\*. El punto naranja puede verse en la pantalla de espera cuando se ha habilitado y activado la protección antihielo. \*Protección antihielo habilitada en la app.

ف

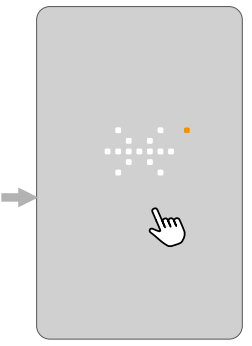

Si la protección antihielo está habilitada y activa y el usuario toca una de las áreas táctiles, en la pantalla aparece un copo de nieve durante unos segundos, seguido por la indicación FROST PROTECTED (PROTE-GIDO CONTRA EL HIELO), seguida a su vez por el ícono de espera. Esto desaparecerá lentamente y se regresará al modo de espera.

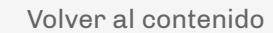

# <span id="page-23-0"></span>**9. CÓMO CONECTARSE CON BLUETOOTH**

Para conectarse con Bluetooth, siga las instrucciones en la app UWG5® app. Para establecer una conexión, se debe activar el modo de emparejamiento Bluetooth en el termostato.

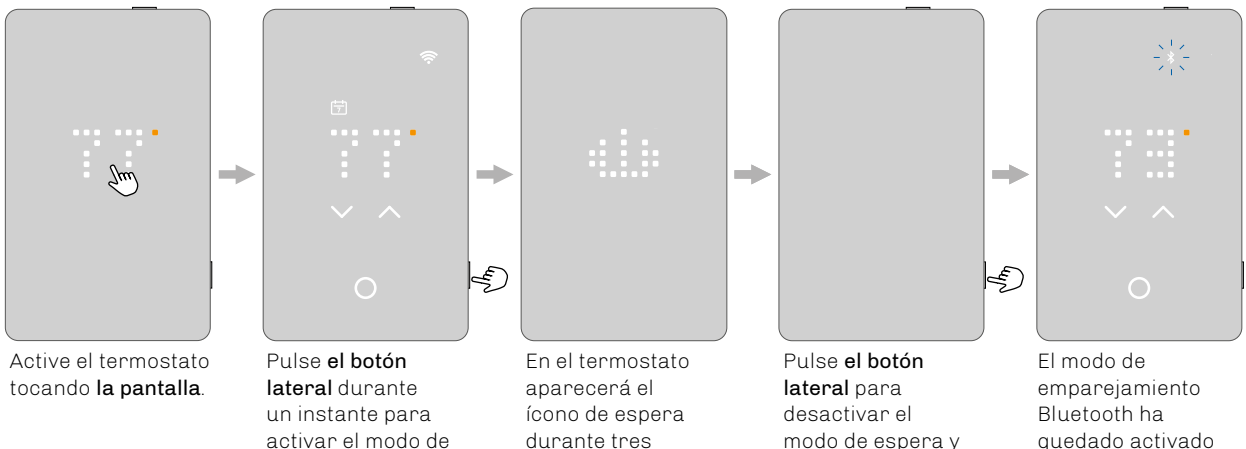

Volver al contenido

espera.

segundos y luego desaparecerá. El termostato estará entonces en espera.

modo de espera y activar el modo de emparejamiento Bluetooth.

quedado activado (el ícono Bluetooth parpadea) y es posible continuar en la app.

### <span id="page-24-0"></span>**10. LA APP**

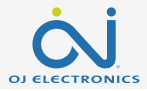

La app OJ Microline® UWG5® es una herramienta que permite controlar y optimizar el sistema de calefacción de suelo fácilmente. La aplicación le permite ver y configurar las temperaturas fácilmente independientemente del lugar en el que se encuentre, personalizar su programa de calefacción, poner el sistema en modo vacaciones y mantener bajo control su consumo de energía. Ahorre dinero en calefacción y disfrute del confort de su hogar con esta app intuitiva y fácil de usar.

Experimente el control total de su termostato OJ Microline® UWG5® con nuestra app. Maneje y personalice fácilmente las configuraciones de su termostato para alcanzar el nivel de ideal de confort y monitorizar todos los datos necesarios.

> Descargue la app UWG5® de Google Play o Apple App Store y siga la guía que le propone la app misma para dar inicio a la configuración.

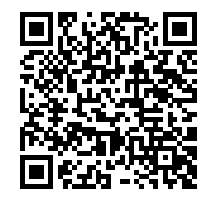

Apple App Store • IOS (versión 14 o posterior)

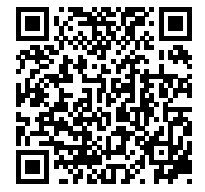

Google Play • Android (versión 8 o posterior)

### **10. LA APP**

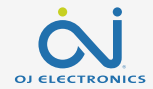

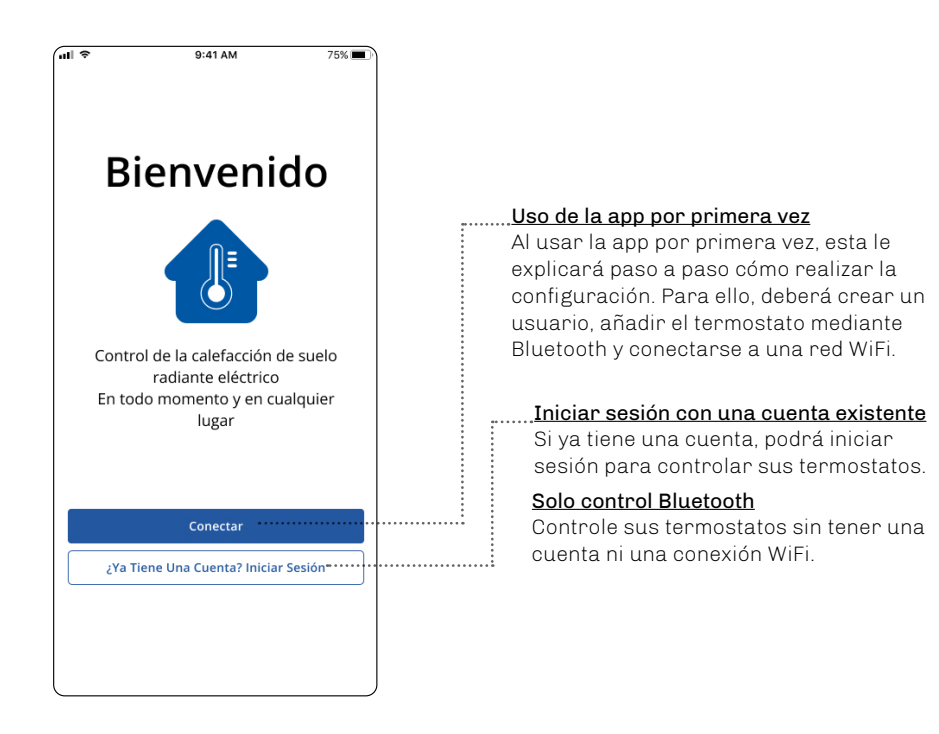

## **10. LA APP**

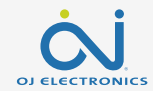

#### Pestañas/zonas

Aquí se tiene un panorama general de los termostatos que se encuentran en el edificio seleccionado. Acceda a cada termostato o a cada zona para:

- ver la temperatura actual,
- ver la temperatura seleccionada,
- ver si el programa está activo, ver si hay notificaciones.
- 

#### Notificación de actualización o error

El signo de admiración rojo puede tener dos significados:

- Hay una actualización de software disponible. Siga la guía en la app para instalar la actualización.
- Hay un error en el termostato. Acceda a la sección de la descripción de los errores y siga las instrucciones para el error en cuestión.

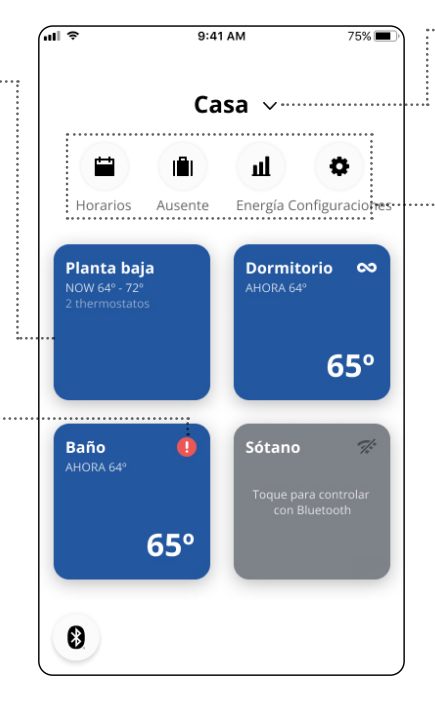

#### Edificio

Seleccione el edificio que desea ver en el panorama general; p. ej., casa principal, casa de huéspedes, etc.

#### Programas

Configure el termostato para encender el sistema de calefacción bajo el suelo durante períodos predeterminados. Podrá utilizar y personalizar fácilmente uno de los programas predefinidos, o crear su propio programa.

#### Modo vacaciones

Aquí se pueden configurar o programar las temperaturas que se quieren mantener mientras se está de vacaciones.

#### Energía

Aquí se tiene un panorama general del consumo de energía para cada termostato.

#### Configuraciones

Aquí se pueden cambiar las configuraciones de la app, los termostatos o los perfiles de usuario. Aquí se accede a las notificaciones y a las actualizaciones del software.

## <span id="page-27-0"></span>**11. CONECTIVIDAD DOMÉSTICA INTELIGENTE CON ALEXAWITH ALEXA**

Una vez que haya configurado correctamente una conexión WiFi y haya conectado su termostato a la app, podrá conectar el termostato al sistema Alexa Home de Amazon. De esta forma podrá controlar por voz sus termostatos, ya sea juntos o uno por uno.

#### Conexión al sistema Alexa Home de Amazon:

- 1. Requisitos para la configuración: una cuenta Amazon conectada a la app Amazon Alexa.
- 2. Abra la aplicación Amazon Alexa en su teléfono o tablet.
- 3. Seleccione DEVICES (DISPOSITIVOS) en la pestaña del menú en la parte de abajo de la pantalla.
- 4. Desplácese hacia abajo y pulse el texto YOUR SMART HOME SKILLS (HABILIDADES DE HOGAR INTELIGENTE).
- 5. Pulse el botón ENABLE SMART HOME SKILLS (HABILITAR HABILIDADES DE HOGAR INTELIGENTE).
- 6. Busque UWG5 y seleccione UWG5 MICROLINE en los resultados.
- 7. Seleccione ENABLE TO USE (HABILITAR PARA USAR): ahora se redireccionará a la página de acceso al termostato.
- 8. Use sus credenciales de acceso para la aplicación UWG5 MICROLINE. Una vez que hava entrado en la cuenta, Alexa le pedirá autorización. Seleccione YES – ALLOW (SÍ, PERMITIR).
- 9. Cuando Alexa haya creado un enlace a la aplicación UWG5 MICROLINE, pulse CLOSE (CERRAR).
- 10. Pulse DISCOVER DEVICES (DETECTAR DISPOSITIVOS): Alexa buscará los termostatos en su cuenta.
- 11. Una vez que Alexa ha terminado la búsqueda, pulse SET UP DEVICE (CONFIGURAR DISPOSITIVO) y seleccione un grupo para el termostato. Pulse ADD TO GROUP (AÑADIR A GRUPO) y CONTINUE (CONTINUAR).
- 12. Pulse DONE (TERMINADO).

La conexión al sistema Alexa Home de Amazon ha quedado establecida. Consulte la parte 2/2 para conocer los controles de voz..

### **11. CONECTIVIDAD DOMÉSTICA INTELIGENTE CON ALEXAWITH ALEXA**

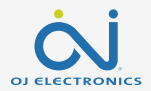

#### Desconexión del sistema Alexa Home de Amazon

- 1. Abra la aplicación Amazon Alexa en su teléfono o tablet.
- 2. Seleccione DEVICES (DISPOSITIVOS).
- 3. Seleccione el grupo que contiene en termostato que desea desconectar.
- 4. Seleccione el termostato que desea desconectar.
- 5. Seleccione el símbolo de las configuraciones en la esquina superior derecha.
- 6. Seleccione el símbolo de borrar, en la esquina superior derecha y confirme que desea realizar la desconexión.

El termostato ha quedado desconectado del sistema Amazon Alexa.

#### Controles de voz

Cuando los termostatos están conectados al sistema Alexa Home, se pueden controlar por voz, ya sea juntos o uno por uno.

#### Abajo encontrará algunos ejemplos de controles de voz:

Configurar una temperatura exacta: "Alexa, configura la temperatura de la SALA a 20 grados"

Leer una temperatura: "Alexa, ¿cuál es la temperatura de la OFICINA?"

Aumentar/reducir la temperatura:

"Alexa, aumenta/reduce la temperatura del DORMITORIO 4 grados"

"Alexa, aumenta/reduce la temperatura de TODOS LOS TERMOSTATOS".

## <span id="page-29-0"></span>**12. CONECTIVIDAD DOMÉSTICA INTELIGENTE CON GOOGLE**

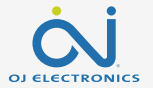

Una vez que haya configurado correctamente una conexión WiFi y haya conectado su termostato a la aplicación, podrá conectar el termostato al sistema Google Home.

De esta forma podrá controlar por voz sus termostatos, ya sea juntos o uno por uno.

#### Conexión al sistema Google Home:

Requisitos previos a la configuración:

- 1. 1. Una cuenta Google conectada a la app Google Home.
- 2. Abra la aplicación Google Home en su teléfono o tablet.
- 3. En la parte superior izquierda, toque "ADD" (AGREGAR) "SET UP DEVICE" (CONFIGURAR DISPOSITIVO)- "WORKS WITH GOOGLE" (FUNCIONA CON GOOGLE).
- 4. Busque "UWG5 MICROLINE" y seleccione "UWG5 MICROLINE" en los resultados.
- 5. Siga los pasos que le indica la app y complete la configuración."
	- a. Inicie sesión en la app con sus credenciales.
	- b. Lea y acepte la página de permisos.
	- c. Su termostato ahora aparecerá como disponible para la conexión a Google Home.
	- d. Seleccione el termostato y haga clic en NEXT (SIGUIENTE) en la esquina inferior derecha.
	- e. Seleccione un nombre/una ubicación para su termostato y haga clic en NEXT (SIGUIENTE).

Su termostato ha quedado configurado, por lo que podrá intentar darle distintas instrucciones usando el nombre/la ubicación del termostato seleccionado en la app Google Home.

## **12. CONECTIVIDAD DOMÉSTICA INTELIGENTE CON GOOGLE**

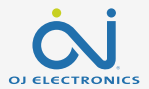

Desconexión del termostato del sistema Google Home

- 1. Abra la aplicación Google Home en su teléfono o tablet.
- 2. Seleccione el nombre/la ubicación del termostato que desea desconectar.
- 3. Seleccione el símbolo de las configuraciones en la esquina superior derecha.
- 4. Pulse UNLINK UWG5 MICROLINE (DESVINCULAR UWG5 MICROLINE).
- 5. Seleccione UNLINK (DESVINCULAR).

El termostato seleccionado se ha desconectado del sistema Google Home.

#### Controles de voz

Cuando los termostatos están conectados al sistema Google Home, se pueden controlar por voz, ya sea juntos o uno por uno. Abajo encontrará algunos ejemplos de controles de voz:

Configurar una temperatura exacta:

"Hey Google, configura la temperatura de la SALA a 20 grados". "Hey Google, configura TODOS LOS TERMOSTATOS a 20 grados".

Leer una temperatura: "Hey Google, ¿cuál es la temperatura de la OFICINA?". "Hey Google, ¿cuál es la temperatura de TODOS LOS TERMOSTATOS?".

Aumentar/reducir la temperatura:

"Hey Google, aumenta/reduce la temperatura del DORMITORIO 4 grados".

"Hey Google, aumenta la temperatura en el DORMITORIO".

"Hey Google, aumenta/reduce la temperatura en TODOS LOS TERMOSTATOS".

## <span id="page-31-0"></span>**13. PRUEBA GFCI**

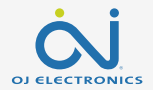

El termostato tiene un GFCI integrado que garantiza la seguridad personal en el caso de falla a tierra. Es importante revisar el GFCI cada mes.

La instalación y el uso deben estar alineados con las normativas locales y nacionales.

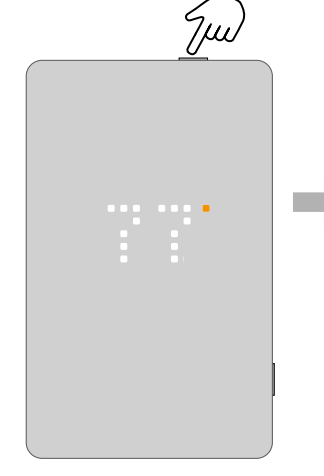

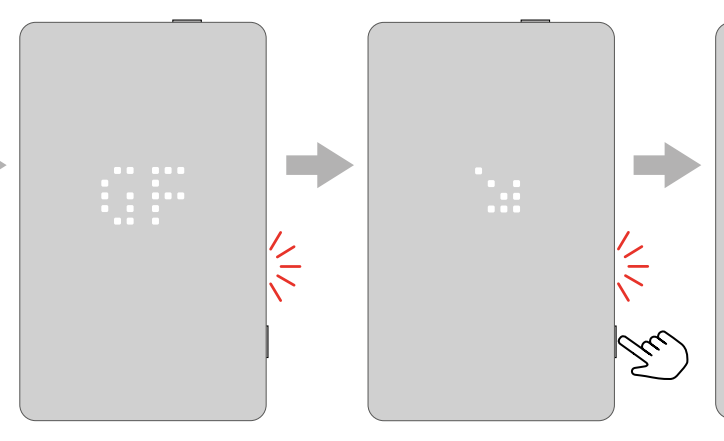

Pulse el botón de arriba para probar el relé GFCI. La luz roja del lado parpadeará y aparecerá el texto **\GFCI** TRIPPED PRESS TO RESET (GFCI DISPARADO, PULSAR PARA RESTABLECER) desplazándose por la pantalla. Pulse el botón lateral durante un instante para restablecer.

Aparecerá una marca de verificación para indicar que el GFCI se ha restablecido y está funcionando correctamente. Llegados a este punto, la operación normal continúa.

## <span id="page-32-0"></span>**13.1 ERROR GFCI – RELÉ DISPARADO**

Cuando el relé GFCI se ha disparado debido a una falla eléctrica, la luz roja del lado parpadeará y aparecerá el texto GFCI TRIPPED PRESS **T**O RESET (GFCI DISPARADO, PULSAR PARA RESTABLECER) desplazándose por la pantalla.

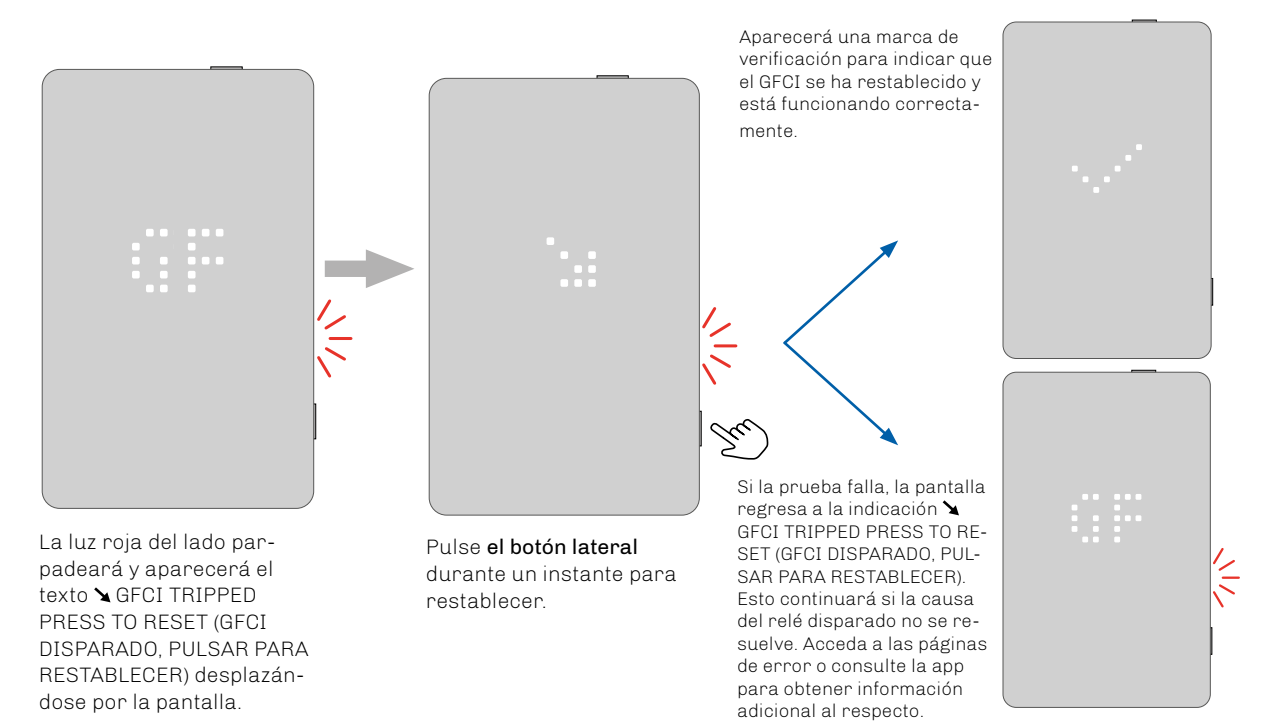

## <span id="page-33-0"></span>**14. CÓMO RESTABLECER LOS VALORES PREDETERMINADOS EN EL TERMOSTATO**

Esta opción permite restablecer los valores predeterminados en el termostato. IMPORTANTE: Esta acción no puede deshacerse y todas las configuraciones personales se perderán.

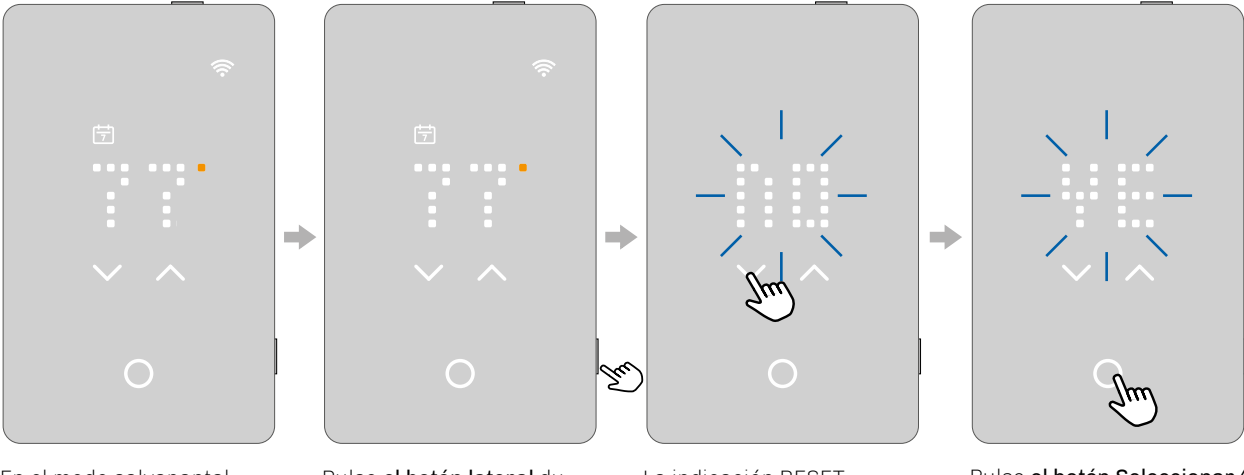

En el modo salvapantallas, toque el área de la temperatura para activar el termostato. Aparecerá la pantalla inicial.

Pulse el botón lateral durante 15 segundos.

La indicación RESET -NO- (RESTABLECER -NO-) aparecerá en la pantalla desplazándose de derecha a izquierda. Use las flechas arriba y abajo para pasar a RESET -YES- (RESTABL-ECER -SÍ-).

Pulse el botón Seleccionar/ Aceptar para confirmar. Se ha realizado un restablecimiento.

## <span id="page-34-0"></span>**15. ERRORES E INDICACIONES**

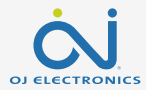

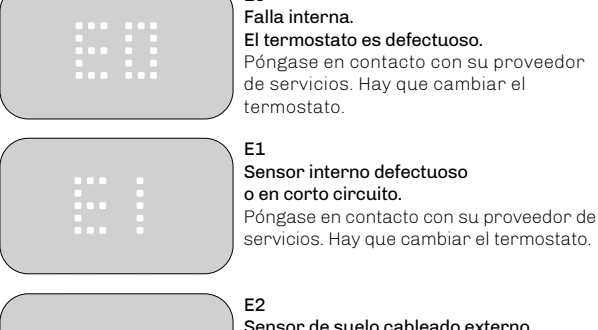

E0

### El termostato es defectuoso.

Póngase en contacto con su proveedor de servicios. Hay que cambiar el

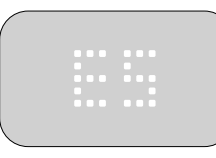

#### E5

#### Sobrecalentamiento interno.

Póngase en contacto con su proveedor de servicios para programar una inspección de la instalación.

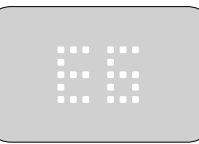

### E6

#### Error de comunicación – el chip inalámbrico no funciona.

Póngase en contacto con su proveedor de servicios para la sustitución del producto.

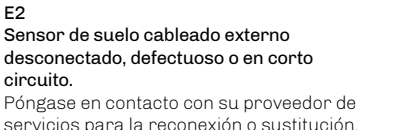

#### E7 GFCI disparado.

La instalación se debe revisar.

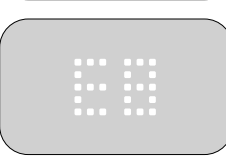

#### E8 La conexión WiFi se ha caído (conexión al router/Internet).

Consulte la resolución de problemas.

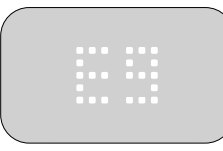

#### E9

La conexión a la nube se ha caído. (no es posible comunicar con el servidor). Revise la conexión a Internet e inténtelo de nuevo más tarde.

Sensor de compensación interno defectuoso.

E3

circuito.

Póngase en contacto con su proveedor de servicios para la sustitución.

### E4

#### Error del cargador de arranque – error de actualización.

Póngase en contacto con su proveedor de servicios para la sustitución del producto.

## **15. ERRORES E INDICACIONES**

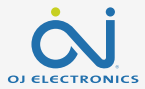

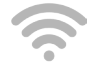

Apagado No conectado a WiFi

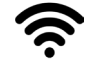

Encendido Conectado a WiFi

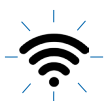

**Parpadeo lento**<br>El router WiFi no está disponible. Ver E8

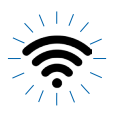

Parpadeo rápido Sistema de la nube no disponible. Ver E9

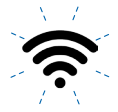

Parpadeo doble, seguido de pausa y repetición Error de autenticación en la nube

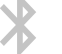

Apagado Bluetooth no conectado

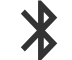

Encendido Bluetooth conectado

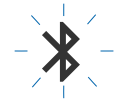

**Parpadeo lento**<br>Modo de emparejamiento Bluetooth

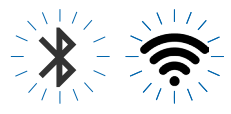

**Ambos parpadeando rápidamente**<br>Chip inalámbrico roto. Ver E6

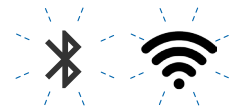

Ambos en parpadeo doble, seguido de pausa y repetición Error de autenticación en la nube

## <span id="page-36-0"></span>**16. RESOLUCIÓN DE PROBLEMAS**

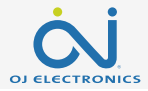

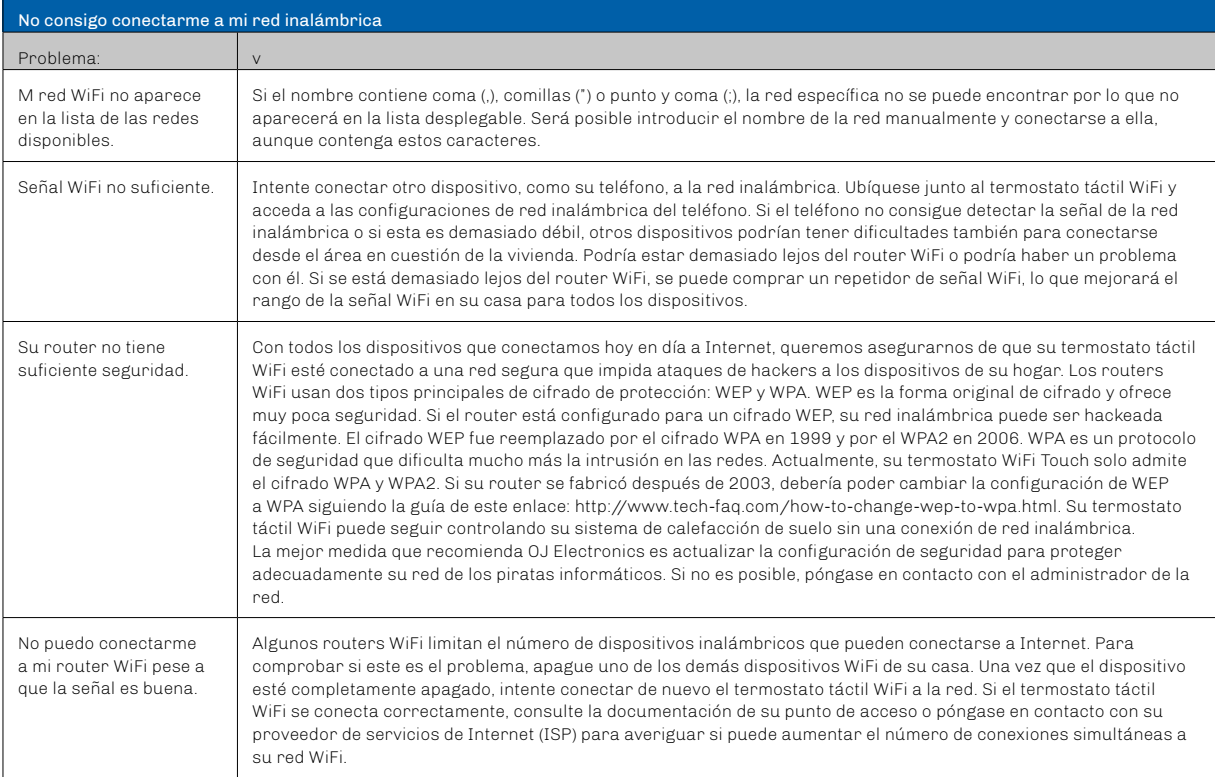

## **16. RESOLUCIÓN DE PROBLEMAS**

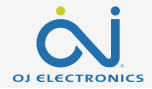

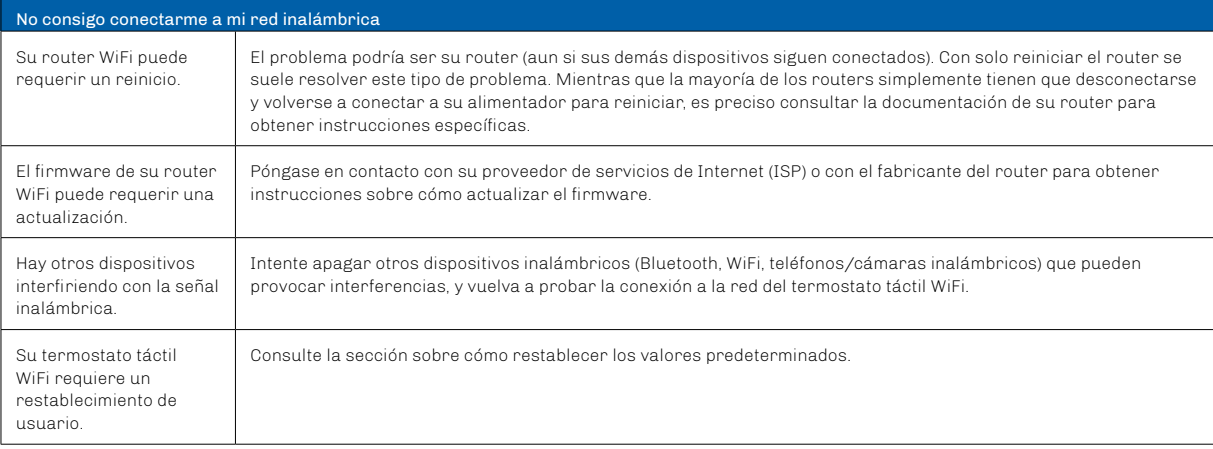

## **16. RESOLUCIÓN DE PROBLEMAS**

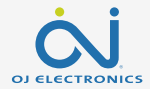

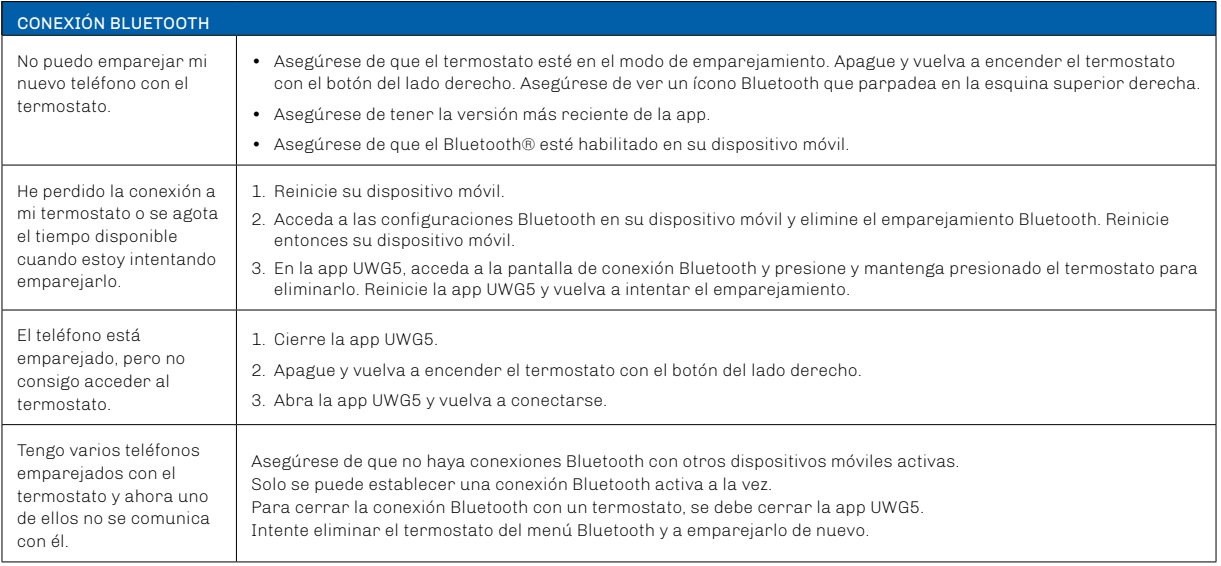